## **Creditor Maintenance**

Creditor records can be individually added if there are no creditors in the case. The following steps illustrate how these records are managed within the creditor database.

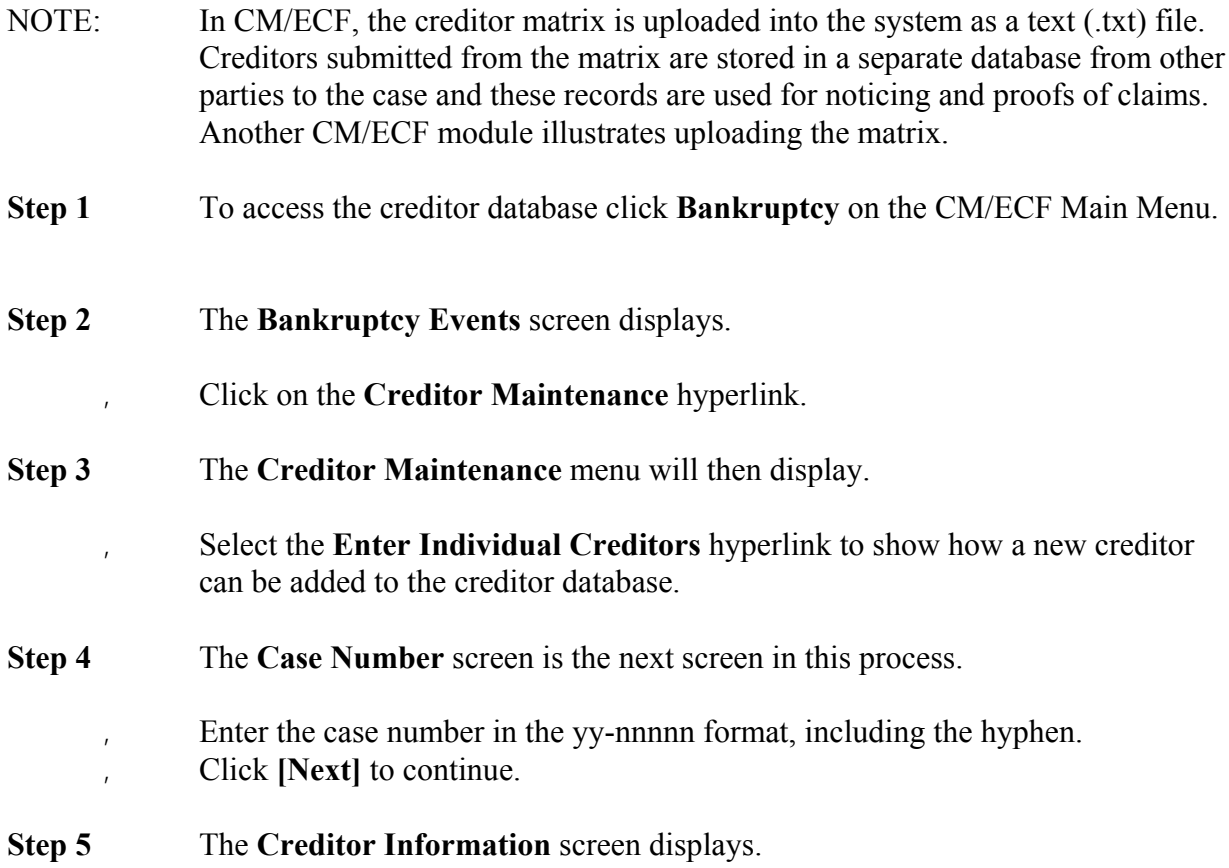

**Note:** CM/ECF will warn the user if the case already contains creditors.

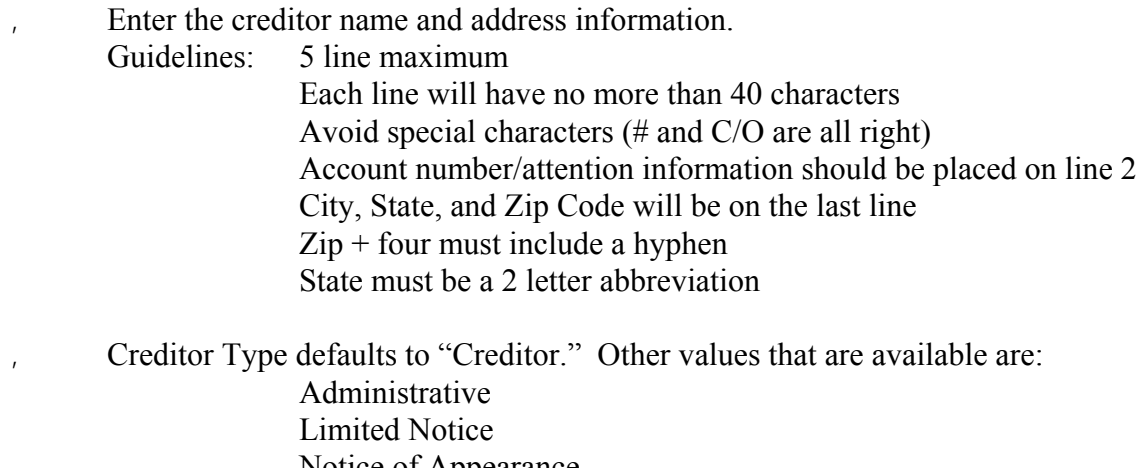

Notice of Appearance 20 Largest Unsecured Creditors

## **Follow your local directives regarding creditor type.**

- If the creditor is being added as a member of a creditor committee, click the **[Yes]** button after the **Creditor Committee** button.
- ' If you have multiple creditors to add, accept the default of **[Continue to Enter]** button and then click **[Next]** to continue.
	- When you have entered the final creditor, click the **[Last Entry]** button, then click **[Next]** to continue.
	- If you have only one creditor to add, click the **[Last Entry]** button, then click **[Next]** to continue.
- **Step 6** The **Total Creditors Entered** screen will appear.

Verify the number of creditors you have entered.

- ' If the number is not correct, click the browser **[Back]** button to investigate your entries.
- ' Otherwise, click the **[Submit]** button to continue.
- **Step 7** The **Creditors Receipt** screen will then display.

This screen confirms the number of creditor records that have been added to the creditor database. This example in Step 7 shows just one creditor added in this manner.